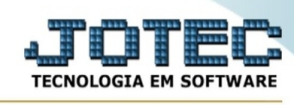

## **- Arquivo / Empresa**

Para entrar na tela do cadastro de empresa:

- Abrir menu **Arquivo** na tela principal.
- Clicar no item **Empresa**.
- Aparecerá a tela:

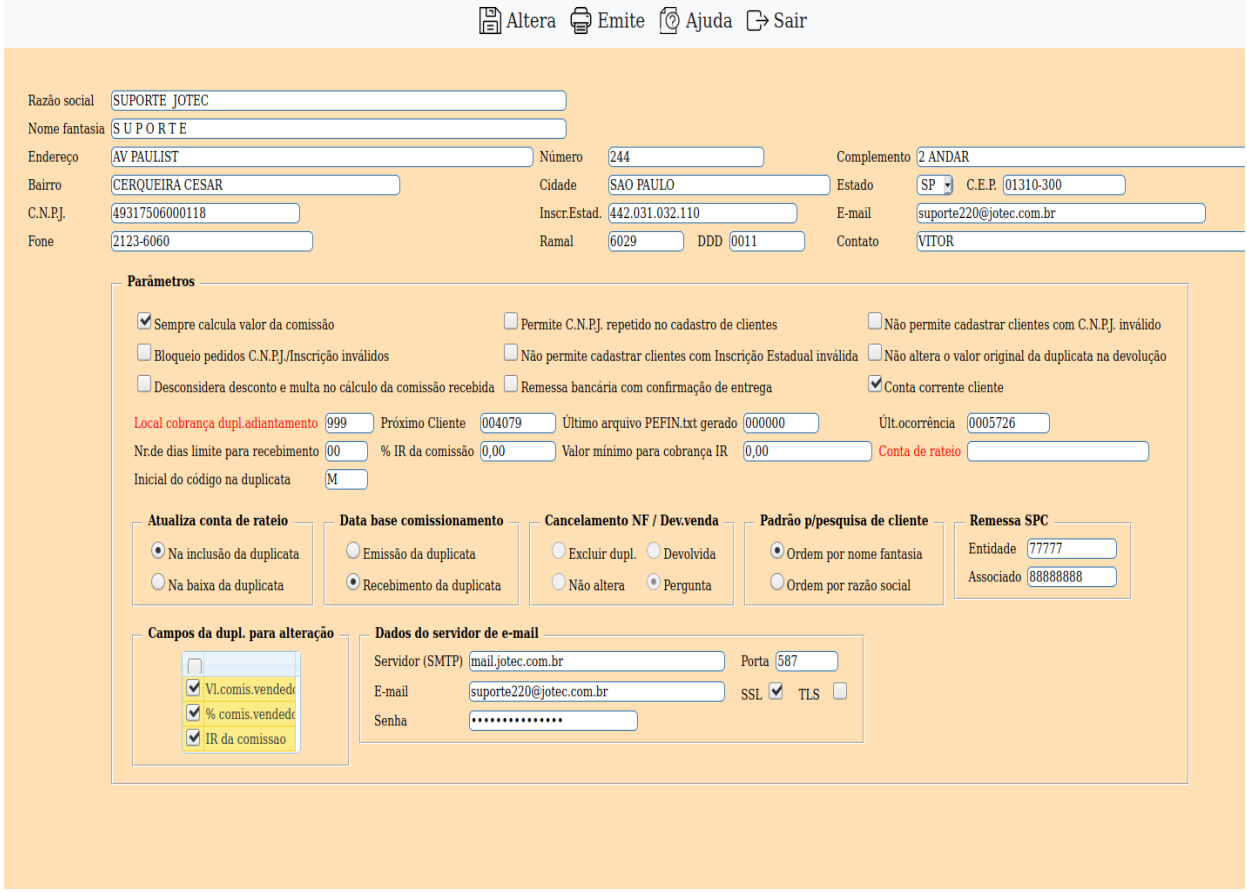

**Razão social :** Este campo vai estar preenchido automaticamente pois, esta informação é inserida através do arquivo de senha enviado pela Jotec.

**Nome fantasia :** Este campo vai estar preenchido automaticamente pois, esta informação é inserida através do arquivo de senha enviado pela Jotec.

**Endereço :** Informar o endereço da empresa.

**Complemento :** Informar o complemento do endereço da empresa.

**Bairro :** Informar o bairro onde a empresa está localizada.

**Cidade :** Informar a cidade onde está localizada a empresa.

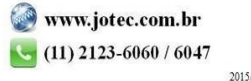

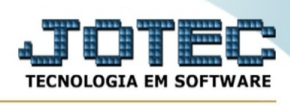

**Estado :** Selecionar o Estado (UF) onde a empresa está localizada. Clicando na seta para baixo serão mostrados todos os Estados (UF) (pré-cadastrados pelo sistema).

**C.E.P. :** Informar o CEP da empresa.

**C.N.P.J. :** Informar o número de CNPJ da empresa que é fornecido pela Secretaria da Receita Federal.

**Inscrição estadual :** Informar o número de inscrição estadual da empresa se houver.

**E-mail :** Digitar neste campo o endereço de E-mail (correio eletrônico) da empresa, se houver.

**Últ.cliente :** Neste campo o sistema irá guardar o último número de cliente cadastrado. Caso exista uma seqüência de números a seguir, poderá ser informado neste campo para que o sistema siga a mesma.

**Últ.ocorrência :** Neste campo o sistema irá guardar o último número de ocorrências realizadas nas operações com duplicatas. Caso exista uma seqüência de números a seguir, poderá ser informado neste campo para que o sistema siga a mesma.

**Fone :** Informar neste campo o número do telefone de contato da empresa.

**Ramal :** Informar neste campo o número do ramal do contato na empresa.

**DDD :** Neste campo informar o número do DDD da empresa.

**Contato :** Informar neste campo o nome da pessoa de contato na empresa.

**Último arquivo PEFIN.txt gerado :** Neste campo o sistema irá guardar o último número do arquivo PEFIN.TXT gerado para envio ao SERASA. Este arquivo é gerado através da rotina localizada no menu Atualizações, item "**Gera informações de clientes**".

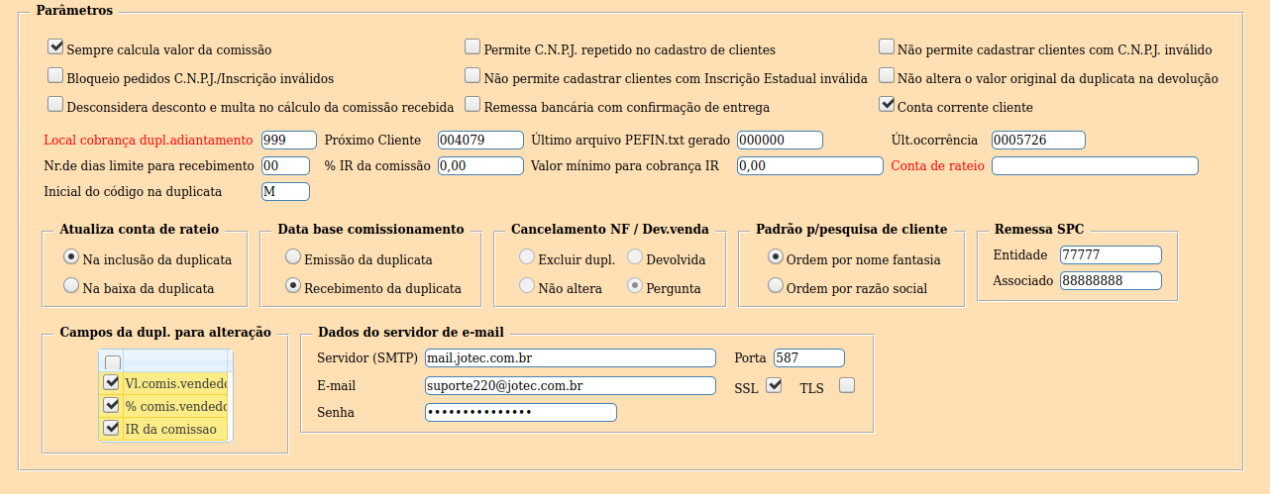

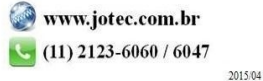

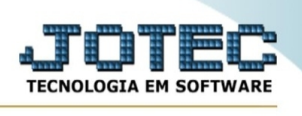

## **Parâmetros:**

**Sempre calcula valor da comissão:** Selecionar esta opção para sempre recalcular o valor da comissão, caso seja alterado valores ou porcentagens.

**Permite C.G.C. repetido no cadastro de clientes:** Selecionar esta opção para permitir o cadastramento de mais de um cliente com o mesmo número de C.G.C/C.N.P.J.

**Não permite cadastrar clientes com C.G.C. inválido:** Selecionar esta opção para não permitir o cadastramento de clientes com número de C.G.C/C.N.P.J inválido. Através desta opção será realizado a consistência deste número.

**Bloqueio pedidos CGC/Inscrição inválidos:** Selecionada esta opção, o sistema aceita o cadastramento de pedidos com CGC/Inscrição Estadual inválidos, porém o pedido ficará como bloqueado até que o mesmo seja retificado. Este caso acontecerá quando as flags "Não permite cadastrar clientes com C.G.C. inválido" e/ou "Não permite cadastrar clientes com Inscrição Estadual inválida", não estiverem selecionadas.

**Não permite cadastrar clientes com Inscrição Estadual inválida:** Selecionar esta opção para não permitir o cadastramento de clientes com número de inscrição estadual inválido. Através desta opção será realizado a consistência deste número, de acordo com cada Estado (UF).

**Não altera o valor original da duplicata na devolução:** Selecionada esta opção, o valor da duplicata não será alterado quando ocorrer uma devolução parcial na duplicata.

Atenção: Esta opção tem efeito somente sobre a devolução parcial efetuada sobre a duplicata através do item "**Atualização de Duplicatas**", para efetuar também a devolução parcial de mercadorias seguir o procedimento abaixo:

1 - No cadastro da empresa item "Parâmetros":

- a opção "Não altera o valor original da dupl. na devolução", pode estar selecionada ou não, dependendo de como quiser visualizar o valor da duplicata.

- a opção "Pergunta" no item "Cancelamento de NF", deverá estar selecionada. Para que quando for realizar a devolução no ELPR, seja exibida uma tela com a possibilidade de deixar o duplicata como está.

2 - Para efetuar a devolução parcial do valor da duplicata, acessar a rotina "**Atualização de Duplicatas**", informar o código do título e pressionar Shift+F7 ou clicar no ícone pesquisa, para visualizar os dados. Informar o valor devolvido no campo "Val.movto.", clicar no link "**Devolução parcial**".

3 - Para efetuar a devolução das mercadorias, acessar o módulo ELPR, item "Entradas", selecionar a opção "Devol.venda", informar o número do pedido de venda e clicar no botão "Sugere dados". No item produtos informar a quantidade de material que está sendo devolvido, pois o sistema sempre

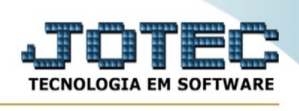

mostra a quantidade total pedida. Na tela principal teclar Shift+F6 ou clicar no ícone incluí para salvar a operação, então será exibida uma tela com três alternativas. Deverá ser selecionado a última "Deixar com situação atual", isto para que a duplicata não seja alterada.

Com este procedimento foi feito a devolução do valor da duplicata e o retorno das mercadorias em estoque.

**Desconsidera desconto e multa no cálculo da comissão recebida:** Selecionada esta opção, será considerado desconto e multa informado na duplicata para cálculo da comissão recebida no relatório "**Comissões por período**", não será alterado a base de dados relacionada. Esta opção somente terá efeito, caso a base para comissionamento estiver com a opção "Recebimento da duplicata", selecionada.

**Atualiza conta de rateio: Na inclusão da duplicata:** Selecionada esta opção, a conta de rateio será atualizada na inclusão da duplicata.

**Na baixa da duplicata:** Selecionada esta opção, a conta de rateio será atualizada na baixa da duplicata.

**Data base para comissionamento: Emissão da duplicata:** Selecionada esta opção, será calculada a comissão do vendedor no momento da emissão/inclusão da duplicata.

**Recebimento da duplicata:** Selecionada esta opção, será calculada a comissão do vendedor no momento do recebimento da duplicata.

**Cancelamento de NF: Excluir dupl.:** Selecionada esta opção, o sistema excluirá a duplicata relacionada à NF cancelada.

**Não altera.:** Selecionada esta opção, o sistema deixará a duplicata com a situação atual.

**Devolvida.:** Selecionada esta opção, o sistema colocará a duplicata com situação de "Devolvida".

**Pergunta.:** Selecionada esta opção, o sistema questionará no momento do cancelamento o que fazer com a duplicata.

Nota: em qualquer das situações não será feito qualquer alteração na duplicata, caso ela esteja paga (total ou parcial) ou em protesto.

**Padrão da pesquisa do cliente : Ordem por nome fantasia:** Selecionar esta opção para que a pesquisa de cliente possa iniciar com a "Ordem por nome de fantasia" selecionada.

**Ordem por razão social:** Selecionar esta opção para que a pesquisa de cliente possa iniciar com a "Ordem por razão social" selecionada.

**Campos da duplicata que podem ser alterados : Vl.comis. vendedor:** Selecionar este campo para que o mesmo possa ser alterado no cadastro de duplicatas.

**% comis. vendedor:** Selecionar este campo para que o mesmo possa ser alterado no cadastro de duplicatas.

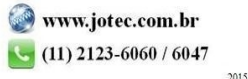

You www.youtube.com/jotecsistemaweb

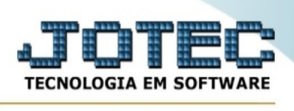

**IR da comissão:** Selecionar este campo para que o mesmo possa ser alterado no cadastro de duplicatas.

Nota: Para selecionar os itens neste campo, selecionar o primeiro item e pressionar a tecla Shift, com esta pressionada selecionar o último item e todos serão marcados. Se pressionada a tecla Ctrl e clicar em vários itens alternadamente estes também serão selecionados.

**Número dias limite para recebimento :** Atenção: Este campo só tem função no programa de retorno magnético bancário. Número de dias a considerar para deixar a duplicata como recebida parcial.

= zero. Se paga com atraso, deixa a duplicata como recebida parcial.

# zero. Até este número de dias em atraso, considera a duplicata como recebida total; acima deste prazo, considera como recebida parcial.

**% IR da comissão :** Informar neste campo o percentual de imposto de renda a ser cobrado sobre o valor da comissão do vendedor.

## **Valor mínimo para**

**cobrança IR :** Informar neste campo o valor mínimo de IR que poderá ser cobrado sobre o valor da comissão. Exemplo: Se informado valor de R\$ 10,00 e percentual de IR 1%, então, se o valor da comissão do vendedor for R\$ 900,00, não haverá retenção de IR, pois o resultado seria R\$ 9,00 e o valor mínimo informado para cobrança é de R\$ 10,00.

-Ao clicar no ícone de "EMITE" será aberto a seguinte tela:

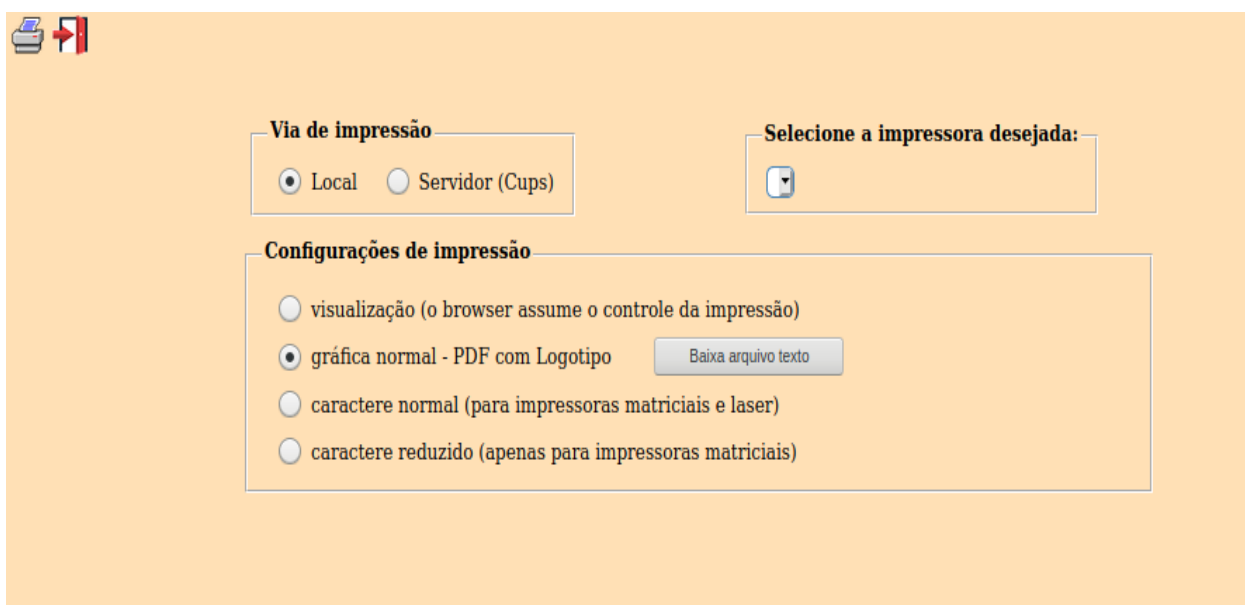

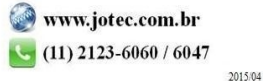

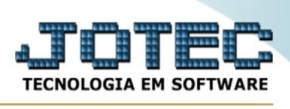

Esta tela será exibida com a configuração de impressão padrão definida através do cadastro de usuários, localizado na tela de acesso ao sistema. Independente do padrão definido, será possível escolher o tipo de impressão e impressora desejada a ser usada na emissão do relatório.

**Tipo de impressão : Visualização (o browser assume o controle da impressão):** Selecionada esta opção o relatório será impresso na tela. Para imprimir deverá ser utilizado os recursos do browser.

**Gráfica normal (apenas para impressoras não matriciais):** Selecionada esta opção o relatório será enviado diretamente para a impressora escolhida, sem visualização prévia no formato gráfico e próximo ao tamanho do caracter normal.

**Gráfica reduzida (apenas para impressoras não matriciais):** Selecionada esta opção o relatório será enviado diretamente para a impressora escolhida, sem visualização prévia no formato gráfico e próximo ao tamanho do caracter reduzido.

**Caracter normal (para impressoras matriciais e laser):** Selecionada esta opção o relatório será enviado diretamente para a impressora, sem visualização prévia no formato caracter e com tamanho padrão utilizando a impressão padrão da impressora matricial.

**Caracter reduzida (apenas para impressoras matriciais):** Selecionada esta opção o relatórios será enviado diretamente para a impressora, sem visualização prévia no formato caracter e com tamanho reduzido utilizando a impressão padrão da impressora matricial.

**Selecione a impressora desejada:** Este campo será sempre exibido com a impressora padrão prédefinida no cadastro de usuários, localizada na tela de acesso ao sistema. Será possível a seleção de outras impressoras cadastradas através deste campo.

**Imprime em modo paisagem:** Selecionada esta opção, imprimirá em modo paisagem, desmarcada, imprimirá no modo retrato.

Após selecionar o tipo e impressora desejada, ou simplesmente confirmar a impressão com o padrão pré-definido no cadastro de usuários o relatório será visualizado ou enviado para impressora de acordo com a seleção escolhida.

Baixa arquivo texto  $\Box$  Ao clicar neste botão, o usuário terá a opção de salvar o arquivo em uma pasta/diretorio de sua escolha. Abaixo mostraremos como será exibida a tela do arquivo texto gerado, conforme segue:

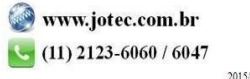

You www.youtube.com/jotecsistemaweb

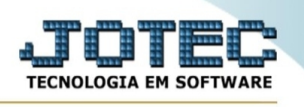

```
JOTEC TECNOLOGIA EM SOFTWARE
                                                                                                                    ---------------------------------<br>JTCRUE01 01/06/20 14:42 PAG.:
                                                                                                                                                                                                 τ
                                 PARAMETROS DO CONTAS
                                                                                                                                   RECEBER
                                                                                                                            \overline{A}X )SEMPRE CALCULA VALOR DA COMISSAO<br>
)PERMITE C.N.P.J. REPETIDO NO CADASTRO DE CLIENTES<br>
)NAO PERMITE CADASTRAR CLIENTES COM C.N.P.J. INVALIDO<br>
)BLOQUEIO PEDIDOS C.N.P.J./INSCRICAO INVALIDO<br>
)NAO PERMITE CADASTRAR CLIENTES
 \epsilonATUALIZA CONTA DE RATEIO ==> ( X )NA INCLUSAO DA DUPLICATA<br>( )NA BAIXA DA DUPLICATA
                                                                  ( )EMISSAO DA DUPLICATA<br>( X )RECEBIMENTO DA DUPLICATA
DATA BASE PARA COMISSAO ==>
                                                                  ( )EXCLUIR DUPLICATA<br>( )DEVOLVIDA<br>( )NAO ALTERA<br>( X )PERGUNTA
CANC.DE NF/DEVOL.DE VENDA =>
                                                                  \mathbf{C}PADRAO DA PESQ.DO CLIENTE => (X)ORDEM POR NOME FANTASIA<br>
CAMPOS DA DUPLICATA QUE PODEM SER ALTERADOS :<br>
VI.comis.vendedor<br>
% comis.vendedor<br>
% comis.vendedor<br>
% comissao :<br>
0<br>
NUMERO DE DIAS LIMITE PARA RECEBIMENTO...:<br>
0<br>
```
Na tela acima o usuário deverá clicar no item do menu "Arquivo" e após em "Salvar como", onde será exibida outra tela em que o usuário poderá selecionar a pasta para salvar o arquivo, conforme abaixo.

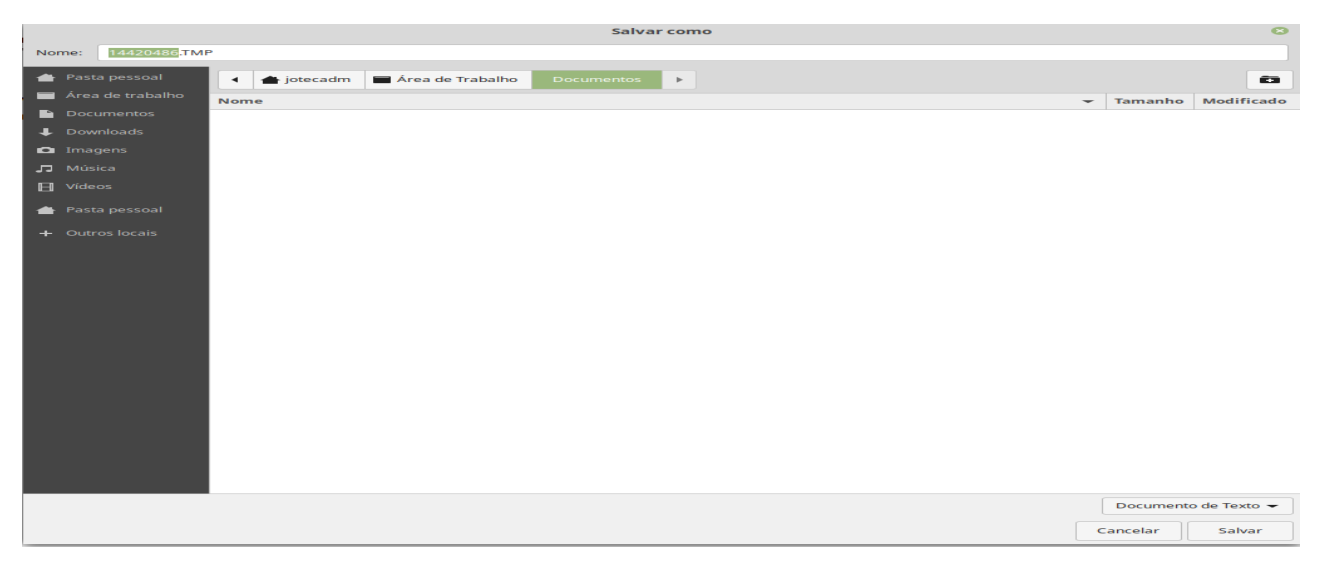

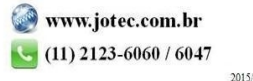